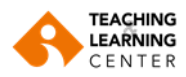

## **Download Panopto Videos**

**1.** Login to Blackboard with your OASIS username and password.

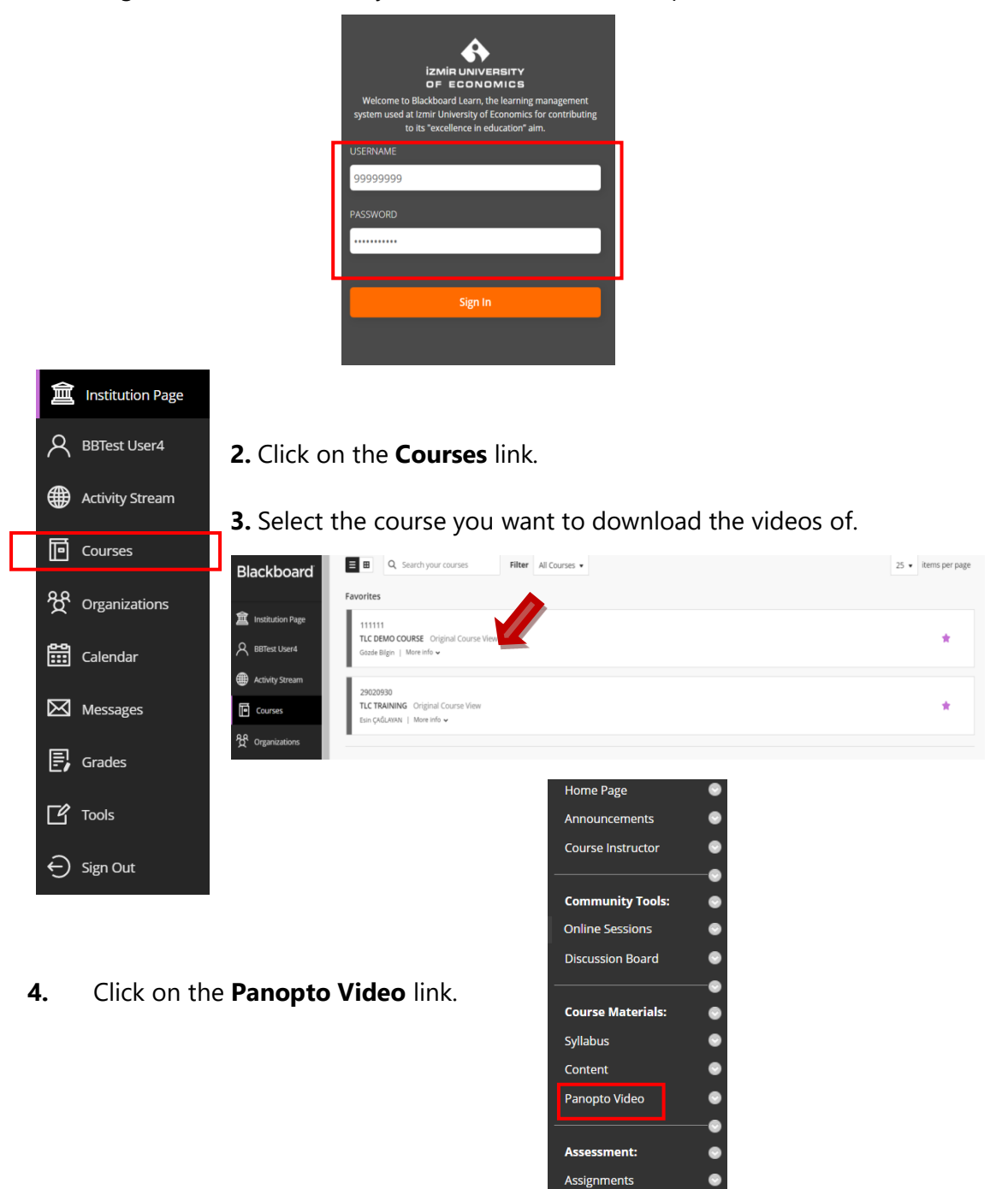

 $\bullet$ 

My Grades

Analytics - Student Report

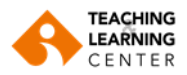

**5.** Click on the **Settings** menu link right under the name of the recording.

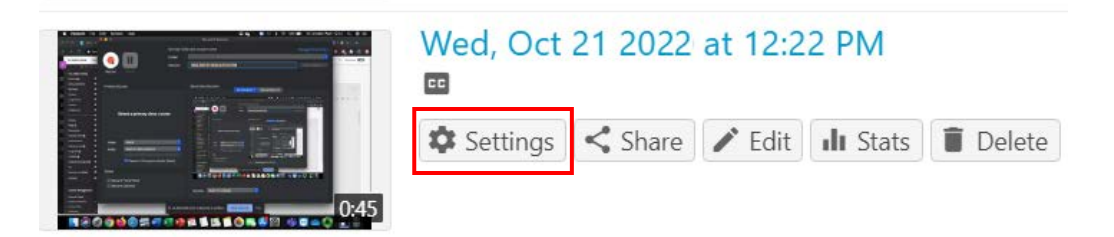

**6.** Select Outputs from the left menu. Scroll down until you see the **Download Podcast** link and click on it.

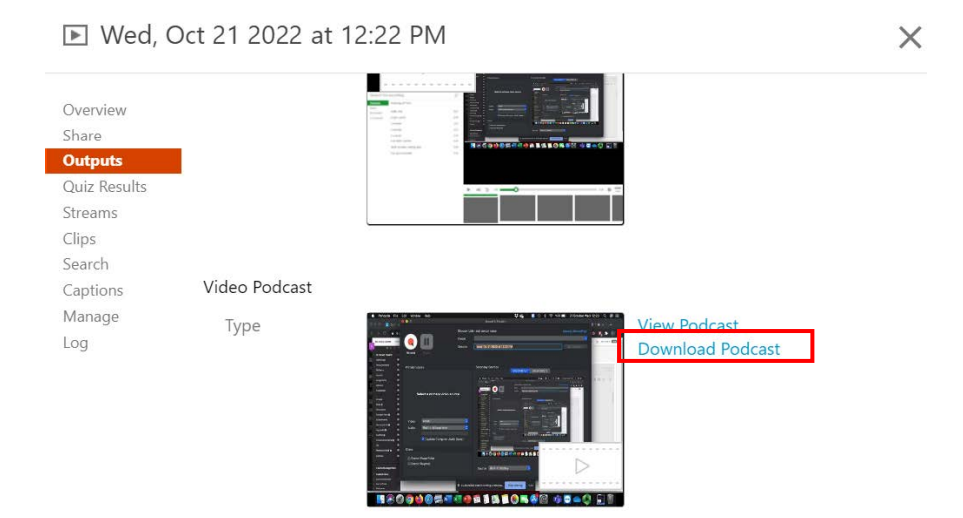

**7.** Select **Save File** if not selected, and click **OK**.

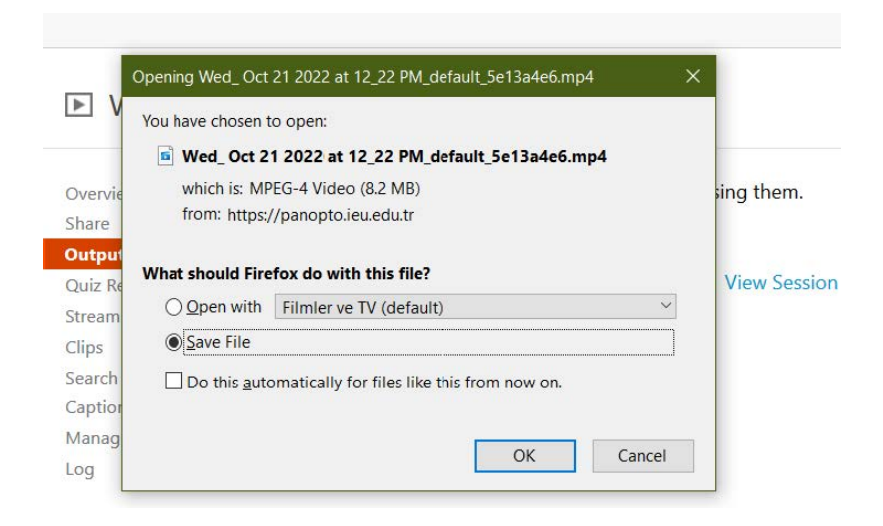

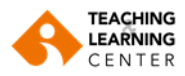

**8.** Choose where you want to save the file and click **Save**.

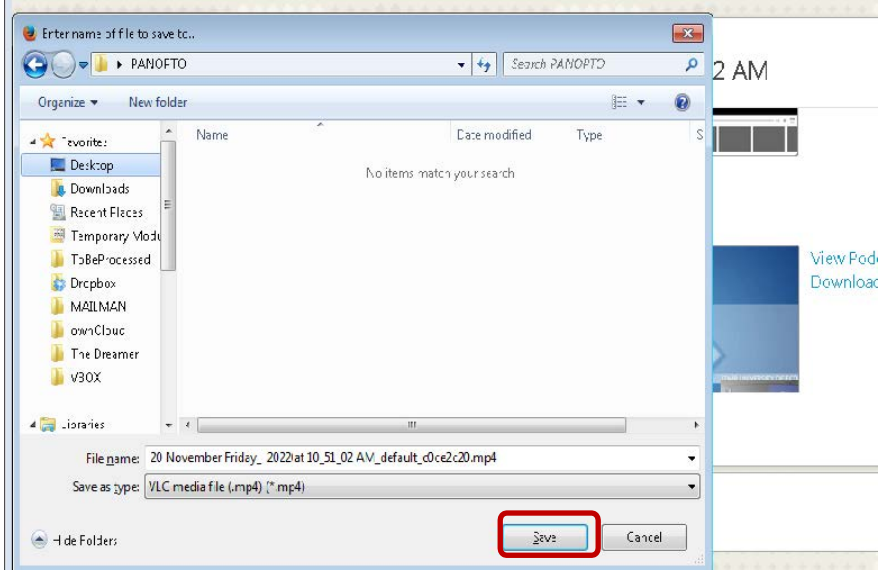

**9.** If you want to download another recording, repeat the steps.